# RENESAS

# SK-S7G2 February 8, 2016

Quick Start Guide

# **In the box**

The following components are included in the SK-S7G2 Starter Kit:

- SK-S7G2 Main Board
- One USB Type A to Micro-B cable
- Quick Start Guide (this document)

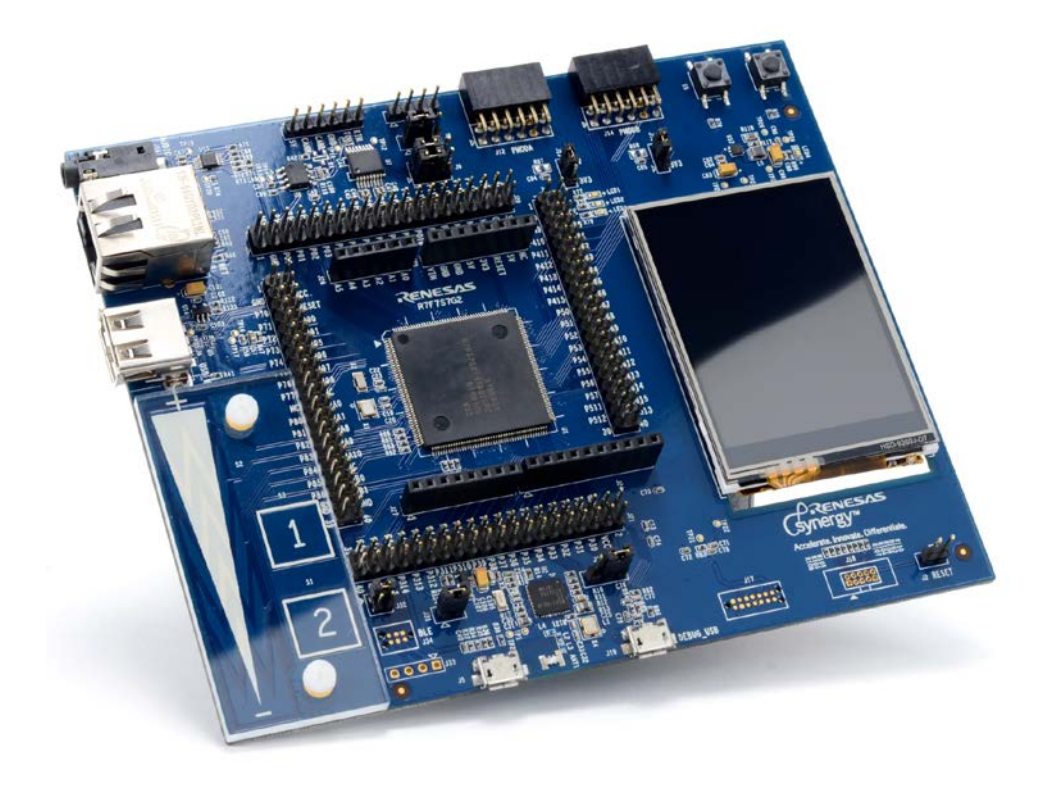

### **Overview**

This kit and the associated development tools allow you to evaluate the Renesas Synergy™ S7G2 platform. The Quick Start Guide walks you through the Out-of-Box Demo and then provides step-by-step directions to load, configure, generate, build, download, and execute the Blinky Project on the Renesas Synergy™ Software Package (SSP).

# **SK-S7G2 Kit**

**NOTE:** This Quick Start Guide is for the SK-S7G2 Starter Kit.

# <span id="page-1-0"></span>**Prerequisites**

#### **Required software and tools**

- Minimum workstation requirements: Microsoft® Windows® 7 with Intel® Core™ family processor running at 2.0 GHz or higher (or equivalent processor), 8 GB memory, 250 GB hard disk or SSD, USB 2.0, Internet connection
- Renesas  $e^2$  studio Integrated Solution Development Environment (ISDE)
- Renesas Synergy™ Software Package (SSP)

#### **Installation**

Tools are available for download at: [https://synergygallery.renesas.com.](https://synergygallery.renesas.com/)

**NOTE:** Version numbers of the tools may change. Following we show the versions that were available when this document was developed.

Download and install the latest revision of the  $e^2$  studio (ISDE) as follows:

**NOTE:** Unless informed otherwise in the following steps, use the default options.

1) In the **e2 studio Setup** dialog, select at least **Renesas Synergy™** Device Family and the **RZ** Device Family, as the RZ Family components contain the debug functionality for the ARM® series MCUs.

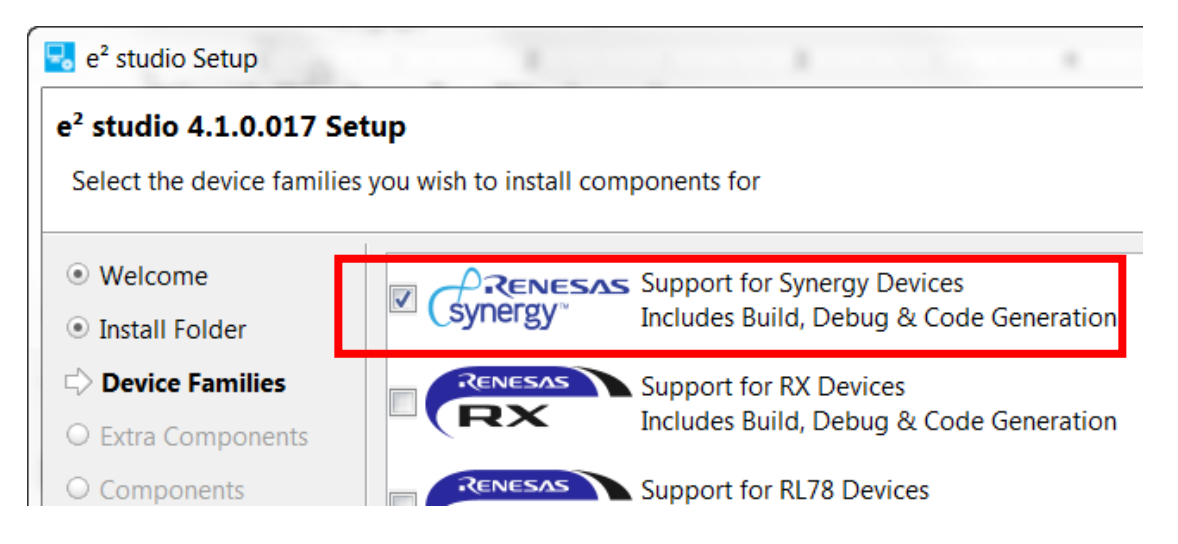

2) Select **GCC ARM Embedded 4.8.2014q3** when the following dialog appears:

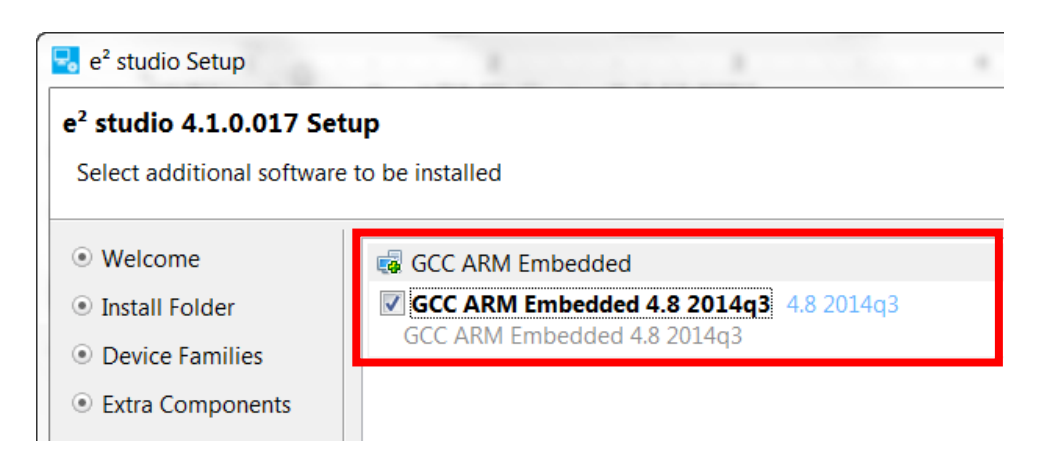

# <span id="page-2-0"></span>**Connecting the board components**

To power up the board and get started with the pre-loaded Out-of-Box Demo, follow these steps:

1) Connect the Micro USB end of the supplied USB cable to the SK-S7G2 board J-19 connector (DEBUG\_USB).

**NOTE:** The kit contains a SEGGER J-Link On-board (OB). The J-Link provides full debug and programming capabilities for the SK-S7G2 Kit.

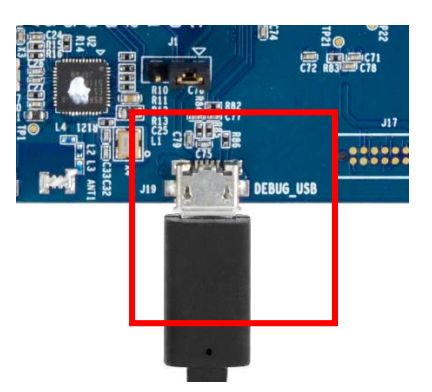

2) Connect the other end of the USB cable to the USB port on your workstation.

LED4 turns green, indicating a good connection.

## **Running the Out-of-Box Demo**

Once the SK-S7G2 is plugged in, it powers up and performs a self-test. After the test, the LCD displays a splash screen:

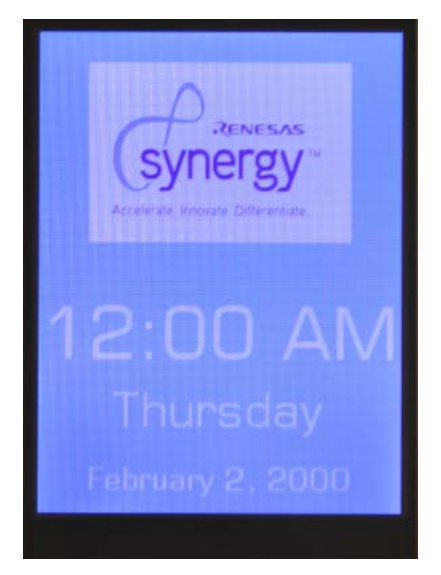

1) Tap the splash screen to enter the Thermostat demonstration.

In this demonstration, the SSP uses the A/D converter to read the internal temperature sensor of the S7G2 MCU and displays this information on the LCD display:

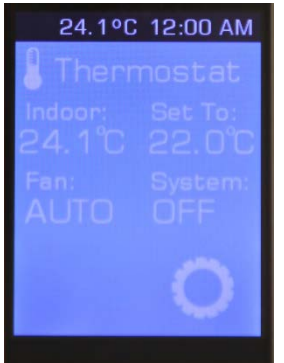

2) Tap the Settings icon,  $\Box$ , to make adjustments to the system including **Units**, **Set Time**, and **Set Date**:

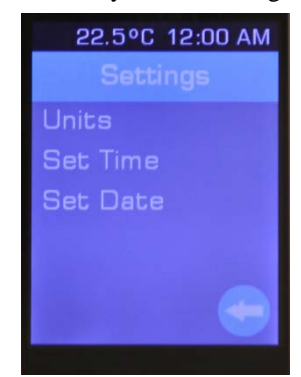

# **Running the Blinky Project**

The Blinky Project in the SSP provides a simple example of an SSP application and familiarizes you with the e2 studio environment. Before running the project, ensure that the J-Link On-Board is connected to the workstation. See the steps in *[Connecting the board components](#page-2-0)* on page [3.](#page-2-0) 

To run the Blinky Project, first create a Renesas Synergy Project in the  $e^2$  studio ISDE. You can then debug and run the project on the SK-S7G2.

### **Creating the Blinky Project**

To create a project, do the following steps:

1) Start the e<sup>2</sup> studio ISDE by clicking **Start Menu** > **Renesas Electronics e2studio** > **e2 studio.**

#### **NOTES:**

- The  $e^2$  studio ISDE confirms the installed tool chain(s) the first time it is started after installing the toolchains.
- The  $e^2$  studio ISDE displays the **Welcome to**  $e^2$  **studio** screen by default. If you click the [X], it does not display again.
- If you do not have a compatible tool chain installed, see *[Prerequisites](#page-1-0)* on page [2.](#page-1-0)
- 2) If the **Workspace Launcher Dialog** box displays, click **OK**.

**NOTE:** If you select **Use this as the default** (workspace) **and do not ask again**, the **Workspace Launcher** window does not display.

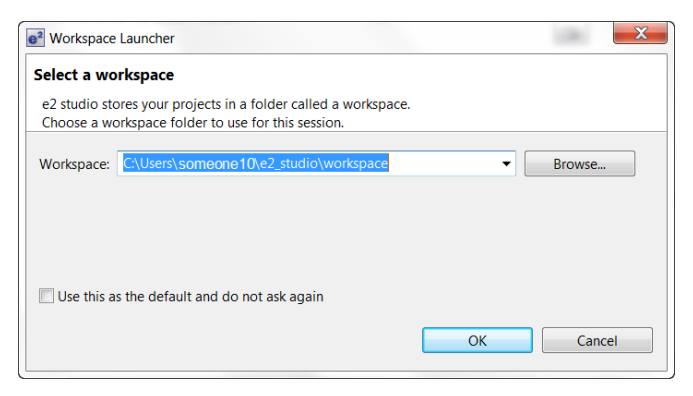

3) Start a new Synergy Project by clicking **File** > **New** > **Synergy Project**.

The ISDE displays the **Project Configuration (Synergy Project)** dialog box:

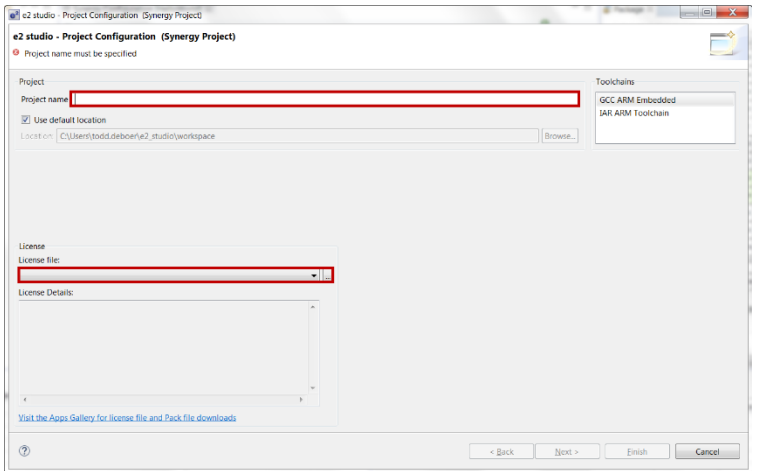

- 4) Enter **Blinky\_SK\_S7G2** as the **Project name**.
- 5) The first time you configure a project you need to load a license file. Click the browse icon of the **License File** field and, if needed and you installed to the default locations, browse to C:\Renesas\e2\_studio\internal\projectgen\arm\Licenses\.

**NOTE:** After you have loaded the license file, it is loaded and displayed in the **License** window by default.

6) Click **Next**.

The ISDE displays the **Project Configuration (Synergy Project)** window with the **Board** options.

- 7) Select **S7G2 SK** and leave all other options at their default settings.
- 8) Click **Next**.

The ISDE displays the **Project Configuration (Synergy Project)** window with the **Project Template Selection** options.

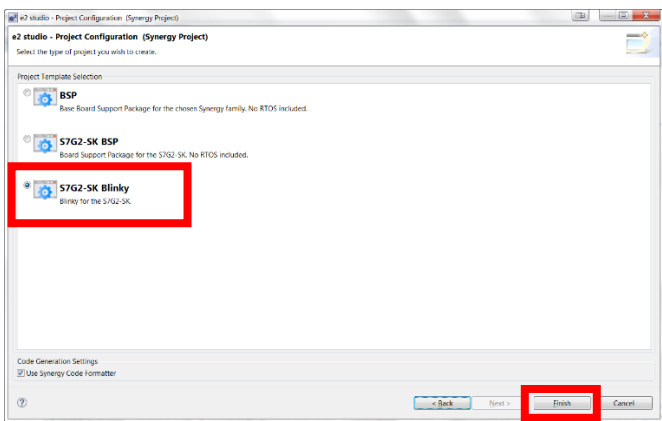

9) Select **S7G2-SK Blinky**.

- 10) Click **Finish**.
- 11) If the **Open Associated Perspective** dialog box appears, click **Yes**.

**NOTE:** The e<sup>2</sup> studio ISDE has built in Perspectives. Until you inform the tool to **Remember my decision**, it asks if it can use the **Synergy Configuration perspective**:

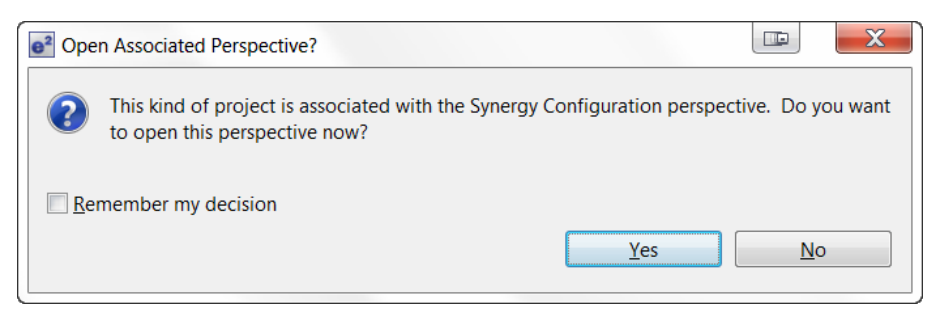

The ISDE automatically configures the SSP to load and generate the necessary configuration files for the microcontroller hardware associated with the selected board.

The ISDE displays the **Synergy Project Editor** where you can see all generated files and configurations by selecting the **Clocks**, **Pins**, **Threads**, **ICU**, and **Components** tabs.

**NOTE:** Do try different things. **Edit** > **Undo** reverses almost any action you most recently performed.

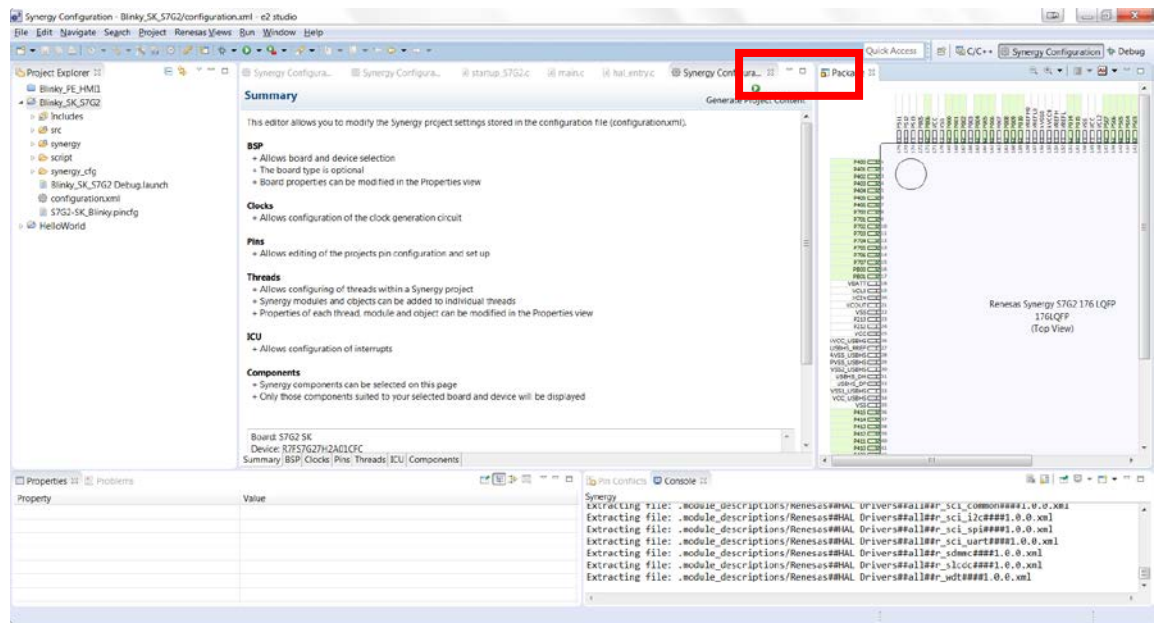

- $\mathbf 0$
- 12) Generate the project content by clicking Generate Project Content
- 13) Build the project by selecting **Project** > **Build Project** or clicking on the Build icon,  $\mathcal{L}$ .

#### **Debugging and running the Blinky Project**

To debug and run the project, do the following steps:

1) Configure the debugger by selecting the drop-down menu next to the debug icon and select **Debug Configurations**.

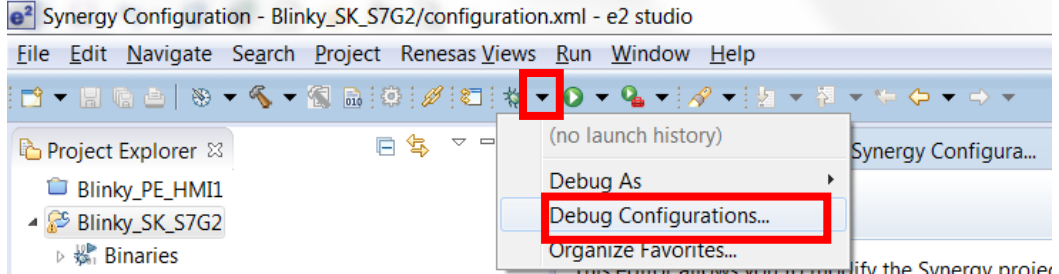

2) Select your Blinky Project **Blinky\_SK\_S7G2 Debug**.

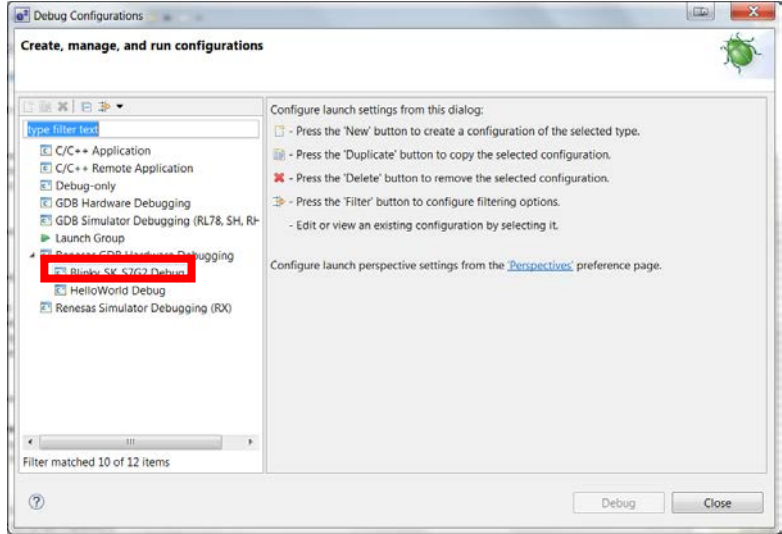

3) Click **Debug**.

a. If the **Confirm Perspective Switch** dialog displays, click **Yes**.

**NOTE:** If you click the **Remember my decision** check box before clicking **Yes**, you will not see this dialog again.

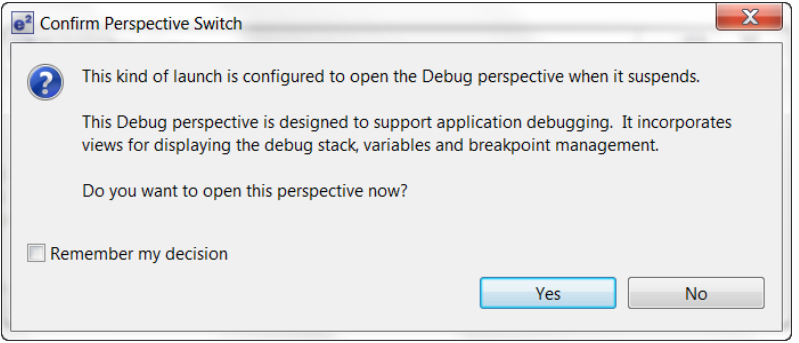

R12QS0004EU0101 Rev1.01 RENESAS Page 8 of 10 February 8, 2016

b. If the **J-Link Firmware update** dialog displays, we highly recommend that you click **Yes**.

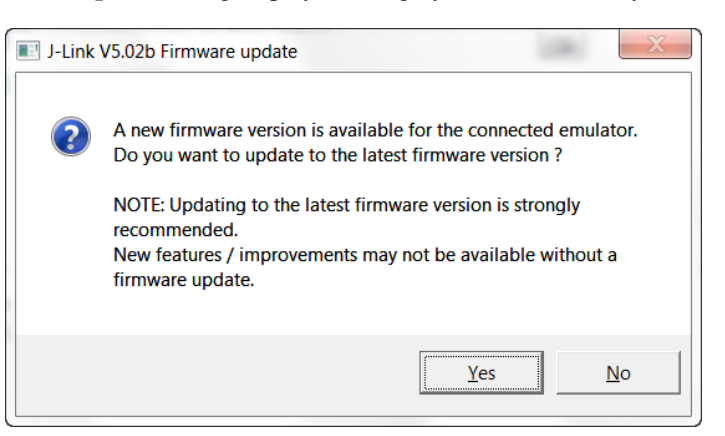

The ISDE downloads the project onto the board.

- 4) Click on the Resume icon,  $\Box$  and the software runs until hal\_entry ().
- 5) Click on the Resume icon,  $\Box$ , and the software runs turning LED1 on and off.

### **Next steps**

You can review the code for the Blinky Project in the src directory of your project.

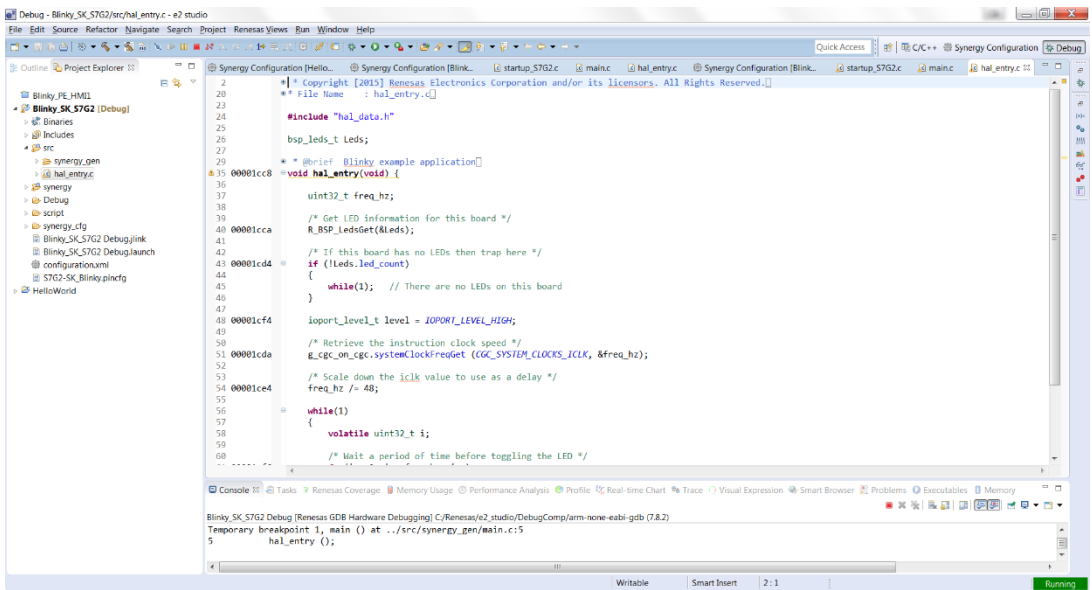

Application Notes and Demonstration Applications are available from [https://synergygallery.renesas.com/ssp.](https://synergygallery.renesas.com/ssp)

Examples of the categories that Renesas is developing are:

- Wired connectivity (CAN, RS232/485, TCP/IP, Web Server, networking services)
- Bluetooth connectivity (Bluetooth Classic and Bluetooth Low Energy connection to mobile devices using various profiles )
- WiFi connectivity (Access Point Enumeration, Access Point connection using secure protocols, TCP/IP, Web Server, networking services)
- Multi-media (webcam, audio playback & record, audio processing, GUIX tutorials)
- MCU performance & power measurement (thread, throughput, and I/O performance, low-power modes & power measurement)
- Security (protected memory and bus access examples, stack security examples, security protocols and services examples)

# **Reloading the Out-of-Box Demo**

If you want to reload the original Out-of-Box Demo application, you can find this application and the instructions to reload at [https://synergygallery.renesas.com/ssp.](https://synergygallery.renesas.com/ssp) 

**NOTE:** The Out-of-Box Demo on the Synergy Gallery may be an updated and improved Demo. This kit contains version 1.0 of the SK-S7G2 Out-of-Box Demo.

# **Support**

Support:<https://synergygallery.renesas.com/support>

Technical contact details:

- America: [https://renesas.zendesk.com/anonymous\\_requests/new](https://renesas.zendesk.com/anonymous_requests/new)
- Europe:<http://www.renesas.eu/support/index.jsp>
- Japan:<http://japan.renesas.com/contact/index.jsp>

#### Notice

- 1. Descriptions of circuits, software and other related information in this document are provided only to illustrate the operation of semiconductor products and application examples. You are fully responsible for the incorporation of these circuits, software, and information in the design of your equipment. Renesas Electronics assumes no responsibility for any losses incurred by you or third parties arising from the use of these circuits, software, or information.
- 2. Renesas Electronics has used reasonable care in preparing the information included in this document, but Renesas Electronics does not warrant that such information is error free. Renesas Electronics assumes no liability whatsoever for any damages incurred by you resulting from errors in or omissions from the information included herein.
- 3. Renesas Electronics does not assume any liability for infringement of patents, copyrights, or other intellectual property rights of third parties by or arising from the use of Renesas Electronics products or technical information described in this document. No license, express, implied or otherwise, is granted hereby under any patents, copyrights or other intellectual property rights of Renesas Electronics or others.
- 4. You should not alter, modify, copy, or otherwise misappropriate any Renesas Electronics product, whether in whole or in part. Renesas Electronics assumes no responsibility for any losses incurred by you or third parties arising from such alteration, modification, copy or otherwise misappropriation of Renesas Electronics product.
- 5. Renesas Electronics products are classified according to the following two quality grades: "Standard" and "High Quality". The recommended applications for each Renesas Electronics product depends on the product's quality grade, as indicated below.

 "Standard": Computers; office equipment; communications equipment; test and measurement equipment; audio and visual equipment; home electronic appliances; machine tools; personal electronic equipment; and industrial robots etc.

"High Quality": Transportation equipment (automobiles, trains, ships, etc.); traffic control systems; anti-disaster systems; anti-crime systems; and safety equipment etc.

Renesas Electronics products are neither intended nor authorized for use in products or systems that may pose a direct threat to human life or bodily injury (artificial life support devices or systems, surgical implantations etc.), or may cause serious property damages (nuclear reactor control systems, military equipment etc.). You must check the quality grade of each Renesas Electronics product before using it in a particular application. You may not use any Renesas Electronics product for any application for which it is not intended. Renesas Electronics shall not be in any way liable for any damages or losses incurred by you or third parties arising from the use of any Renesas Electronics product for which the product is not intended by Renesas Electronics.

- 6. You should use the Renesas Electronics products described in this document within the range specified by Renesas Electronics, especially with respect to the maximum rating, operating supply voltage range, movement power voltage range, heat radiation characteristics, installation and other product characteristics. Renesas Electronics shall have no liability for malfunctions or damages arising out of the use of Renesas Electronics products beyond such specified ranges.
- 7. Although Renesas Electronics endeavors to improve the quality and reliability of its products, semiconductor products have specific characteristics such as the occurrence of failure at a certain rate and malfunctions under certain use conditions. Further, Renesas Electronics products are not subject to radiation resistance design. Please be sure to implement safety measures to quard them against the possibility of physical injury, and injury or damage caused by fire in the event of the failure of a Renesas Electronics product, such as safety design for hardware and software including but not limited to redundancy, fire control and malfunction prevention, appropriate treatment for aging degradation or any other appropriate measures. Because the evaluation of microcomputer software alone is very difficult, please evaluate the safety of the final products or systems manufactured by you.
- 8. Please contact a Renesas Electronics sales office for details as to environmental matters such as the environmental compatibility of each Renesas Electronics product. Please use Renesas Electronics products in compliance with all applicable laws and regulations that regulate the inclusion or use of controlled substances, including without limitation, the EU RoHS Directive. Renesas Electronics assun no liability for damages or losses occurring as a result of your noncompliance with applicable laws and regulations.
- 9. Renesas Electronics products and technology may not be used for or incorporated into any products or systems whose manufacture, use, or sale is prohibited under any applicable domestic or foreign laws or regulations. You should not use Renesas Electronics products or technology described in this document for any purpose relating to military applications or use by the military, including but not limited to the development of weapons of mass destruction. When exporting the Renesas Electronics products or technology described in this document, you should comply with the applicable export control laws and regulations and follow the procedures required by such laws and regulations.
- 10. It is the responsibility of the buyer or distributor of Renesas Electronics products, who distributes, disposes of, or otherwise places the product with a third party, to notify such third party in advance of the contents and conditions set forth in this document, Renesas Electronics assumes no responsibility for any losses incurred by you or third parties as a result of unauthorized use of Renesas Electronics products.
- 11. This document may not be reproduced or duplicated in any form, in whole or in part, without prior written consent of Renesas Electronics.
- 12. Please contact a Renesas Electronics sales office if you have any questions regarding the information contained in this document or Renesas Electronics products, or if you have any other inquiries.
- (Note 1) "Renesas Electronics" as used in this document means Renesas Electronics Corporation and also includes its majority-owned subsidiaries.
- (Note 2) "Renesas Electronics product(s)" means any product developed or manufactured by or for Renesas Electronics.

# RENESAS

#### **SALES OFFICES**

**Renesas Electronics Corporation** 

http://www.renesas.com

Refer to "http://www.renesas.com/" for the latest and detailed information.

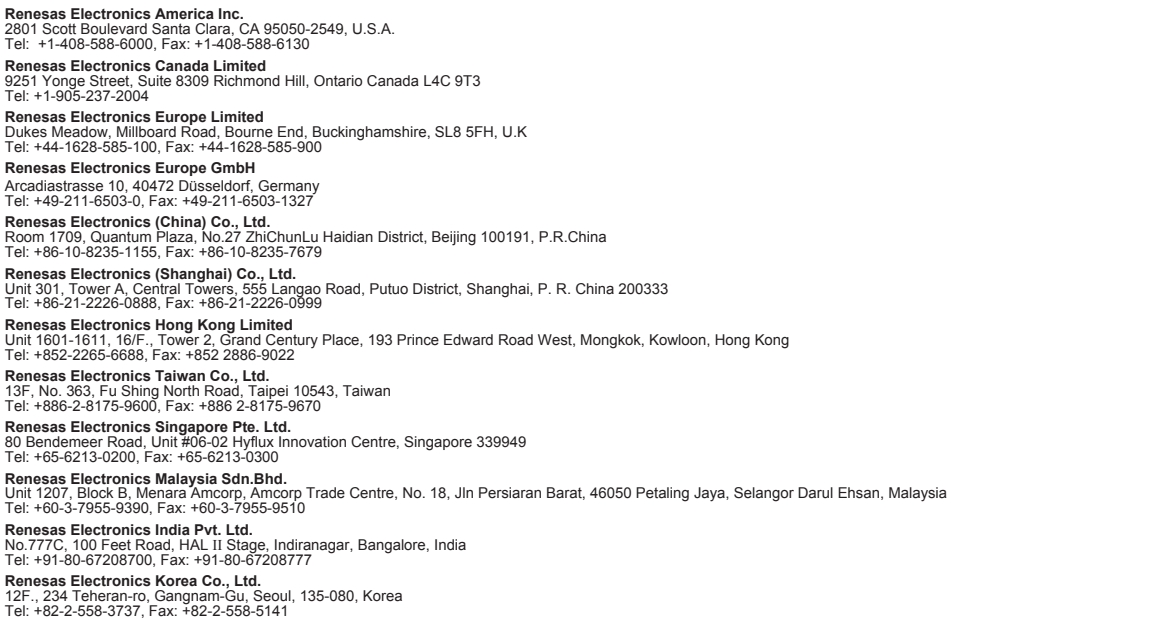